## **REGISTERING AND RETRIEVING YOUR PCARD PIN**

## **Procurement Services** Instruction Guide

## Log into Global Card Access - Login (works.com)

Under Register a Card click Register now:

| lobal C           | ard Access                                                                                                    |                                                                                                    |                                                                                                    |
|-------------------|----------------------------------------------------------------------------------------------------|----------------------------------------------------------------------------------------------------|----------------------------------------------------------------------------------------------------|
| User ID<br>Passwo | rd<br>Sign in<br>D/Password                                                                                                  |                                                                                                    |                                                                                                    |
| £                 | Apply for a New Card<br>Apply for a new card or check the status of an<br>existing application.<br>Apply now >               | Register your corporate credit card or corporate billing account.                                                                                     | Mobile App<br>e your account and view key information<br>ur mobile device. The GCA App is<br>le for both iOS and Android. |
|                   | Mobile Wallet<br>Add your corporate card to Mobile Wallet for<br>faster, more secure and touch-free purchases.<br>Learn more | No more looking through paper piles. Your                                                                                                    |                                                                                                    |
| <del>-</del>      | Misplaced your card?<br>Lock it!<br>Found your card?<br>Unlock it.<br>Learn more                                             | Outsmart fraudsters<br>Bank of America will never contact you<br>requesting personal information. If you are<br>unsure, call the number on your card. |                                                                                                    |

1. On the New User Registration page:

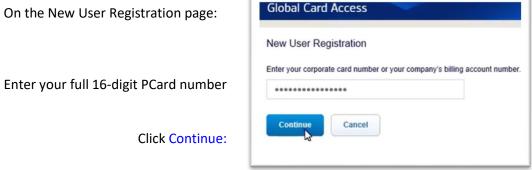

2. On the Verify Your Card page:

|                                      | Global Card Access                                                    |                                      |   |
|--------------------------------------|-----------------------------------------------------------------------|--------------------------------------|---|
|                                      | Verify Your Card                                                      |                                      |   |
|                                      | 0                                                                     | 2                                    |   |
|                                      | Card Number                                                           |                                      |   |
|                                      | 471529*****8257                                                       |                                      |   |
|                                      | Name on Card                                                          |                                      |   |
| Your name as it appears on your card | Felita Grant                                                          |                                      | ? |
|                                      | Expiration Date                                                       |                                      |   |
| Expiration Date:                     | 11 🗸                                                                  | 2023 🗸                               |   |
| The three-digit security code listed | Security Code                                                         |                                      |   |
| on the back of the card:             | •••                                                                   |                                      | ? |
|                                      | Select an option below to comple                                      | ete verification.                    |   |
| Select the Verification ID option:   | Verification ID                                                       | ~                                    |   |
| Enter Zero followed by your UFID:    | If you do not know your Verificati<br>contact your Program Administra | on ID assigned by your company, tor. |   |
| Enter zero followed by your of ib.   | VERIFYME                                                              |                                      |   |
| Click Continue                       | Cancel                                                                |                                      |   |

ſ

| Global Card Access  | 3. (   |
|---------------------|--------|
| Create Your Account | 1      |
| 1 2                 | -      |
| Create a User ID    |        |
| Demouser2020        | Crea   |
| Create a Password   |        |
| •••••               |        |
| Confirm Password    | 🗕 Crea |
| ••••••              |        |
|                     |        |

3. On the Create your Account page:

Create your User ID

Create and Confirm your password

4. Select and answer three security questions:

|               | What street did you grow up on?                                    |  |
|---------------|--------------------------------------------------------------------|--|
|               | Answer 1                                                           |  |
|               | Question 2                                                         |  |
|               | Which state was your spouse born in?                               |  |
|               | Answer 2                                                           |  |
|               | 3                                                                  |  |
|               | Question 3                                                         |  |
|               | What is the name of the first organization that you I $\checkmark$ |  |
|               | Answer 3                                                           |  |
| lick Continue | Continue                                                           |  |

| 5. Enter your personal information: | Global Card Access     |               |
|-------------------------------------|------------------------|---------------|
|                                     | Enter Your Information |               |
|                                     | 0                      | 2             |
|                                     | First Name             | Felita        |
|                                     | Middle Name            | Optional      |
|                                     | Last Name              | Grant         |
|                                     | Employee ID            | Optional      |
|                                     | Email Address          | demo@bofa.com |
| Click Submit:                       |                        | Submit        |

6. Accept the Terms and Conditions by clicking Accept

| Global Card Access                                                                                                    |        |
|----------------------------------------------------------------------------------------------------|--------|
| Terms and Conditions - Individual Account                                                                                                    |        |
| By clicking the Accept button below:                                                                                                    | ~      |
| 1. You agree to the Terms of Use.                                                                                                    | - 1    |
| 2. You agree to receipt in electronic form within online PIN Check of the Terms of Use, all updates to the Terms of Use and all disclosures, notices and other communications regarding online PIN Check.                                                                                                    |        |
| 3. You represent to the Bank that the computer you intend to use in connection with Online PIN Check meets the software requirements described under the Settings link for optimal performance or that the computer you are us complete these terms and conditions is the same computer you intend to use as your primary connection with online PIN Check. | ing to |
| After you have enrolled, you can withdraw your consent to the Terms of Use by calling customer service. However, withdrawing your consent means you will no longer be able to access online PIN Check.                                                                                                    |        |
| Computer Requirements                                                                                                    |        |
| To ensure you have the best experience using Online PIN Check and get the most current security features to protect your personal and account information online, we ask that you have:                                                                                                    |        |
| An IBM- or Macintosh-compatible computer                                                                                                    |        |
| A printer or sufficient computer disk space to save copies of documents                                                                                                    |        |
| • Internet access                                                                                                    | ~      |
| Accept Decline                                                                                                    | rint   |

7. You will be redirected to the log in page where you will log in using the ID and password you just created:

| 1 Reg    | gistration complete. Please Login. |                                             |
|----------|------------------------------------|---------------------------------------------|
| ogin     |                                    | Create an account?                          |
| User ID  |                                    | Apply for a new card                        |
|          |                                    | Check the status of an existing application |
| Password |                                    | Register a card                             |
|          | Login                              |                                             |
|          | Forgot User ID / Password?         |                                             |

See Bank of America's <u>How to Register for Global Card Access</u> guide for more information and a video tutorial.